## **Oracle® Enterprise Manager Ops Center**

Exploring Your Server Pools

12*c* Release 1 (12.1.2.0.0)

#### E27354-02

November 2012

This guide provides an end-to-end example for how to use Oracle Enterprise Manager Ops Center.

### Introduction

This guide explores the options available for managing the server pool configuration and policies in Oracle Enterprise Manager Ops Center. When you create a server pool, the required resources are provided and polices are set. You can add more storage and network resources to the server pool for the guest usage. Also, you can modify the policies set for the server pool.

In this example, the following aspects of a server pool are covered:

- Modify server pool configuration
- Add more virtualization hosts
- Associate network domain
- Add network and storage resources
- Balance the load of the servers in the server pool

All the actions described in this example are applicable for server pools of all types of virtualization technology. However, for each server pool, there are differences in the network deployment to the server pool and supported storage libraries.

See Related Articles and Resources for more information about server pools.

## What You Will Need

In this example, the following types of server pool are used to demonstrate the actions:

- Oracle VM Server for SPARC server pool
- Oracle Solaris Zones server pool
- Oracle VM Server for x86 server pool

You must have the following resources to execute the actions:

- Virtualization Admin role to perform all the operations described in this example.
- Server pool of any type of the virtualization technology.
- Storage libraries to associate with the server pool.
- User-defined network domains to associate with the server pool.

## ORACLE

• Network resources to attach to the server pool.

## **Exploring Your Server Pool Actions**

The following actions are available to manage the server pools created in Oracle Enterprise Manager Ops Center:

- Editing Server Pool Configuration
- Adding Virtualization Hosts
- Associating Storage Libraries
- Associating Network Domains
- Attaching Networks
- Balancing Server Pool Resources

## **Editing Server Pool Configuration**

You can always modify the configuration of a server pool. In this example, Oracle VM Server for SPARC server pool is modified from the configuration set during the creation.

The Oracle VM Server for SPARC server pool is of the following configuration:

| 🗿 Idom_pool                                                   | 🔮 😅 e                                                                          |
|---------------------------------------------------------------|--------------------------------------------------------------------------------|
| Dashboard Summary Libraries Networ                            | ks Incidents Monitoring Charts                                                 |
| Summary - Idom_pool                                           | Unassigned Incidents: 🛛 😣 0 🛛 🕕 0                                              |
| Name: Idom_pool                                               | UUID: 708121b2-9bc8-4095-ba19-51f79b50236d                                     |
| Type: Oracle VM-SPARC Server Pool                             | Placement Policy: Place guest on Oracle VM Server with lowest<br>relative load |
| Description: creating a server pool with the nam<br>Idom_pool | e Auto Balancing Policy: Do not automatically balance                          |
| Tags: 🕖                                                       | Network Domain: -                                                              |
| Available CPU Threads: 122 out of 128                         | Migration Networks:                                                            |
| Available Memory (RAM): 62 GB out of 64 GB                    |                                                                                |
| Available Crypto Units: 15 out of 16                          |                                                                                |
|                                                               |                                                                                |
| 🖂 Membership Graph                                            |                                                                                |
| +                                                             |                                                                                |
| <b>(# -</b> <u>₹</u> - <b>#</b> )                             |                                                                                |
| -                                                             |                                                                                |
|                                                               | ldom_pool                                                                      |
|                                                               |                                                                                |
|                                                               |                                                                                |
|                                                               |                                                                                |
| Shutdown Guests                                               | xvmt5120-1 xvmt5120-2                                                          |
|                                                               |                                                                                |
|                                                               |                                                                                |

Modify the following details of the server pool:

- Name and description.
- Set the placement policy to place the guest on the Oracle VM Server with lowest allocated CPU and memory.
- Set the CPU allocation threshold to 80% for 10 minutes.
- Set the memory allocation threshold to 80%.

The following procedure details the steps required to modify the Oracle VM Server for SPARC server pool configuration.

- **1.** Select Server Pool in the Resource Management view.
- 2. Select the Oracle VM Server for SPARC server pool from the list.

| 🖃 🎒 Idom_pool         |
|-----------------------|
| - 🗏 🕤 Shutdown Guests |
| 🕀 🎬 smt4-15           |
| 🔛 smt4-24             |
| 🖃 🚮 🛛 zones Pool      |
| 표 🔜 sm4170-9          |
|                       |
|                       |
|                       |
|                       |
|                       |

**3.** Click Edit Attributes in the Actions pane.

The Summary page of the server pool is displayed with the configuration settings that can be edited.

- **4.** Edit the following parameters:
  - Change the Name to edited\_ldom\_pool.
  - Change the Description to modified description for the server pool.
  - Select the Placement Policy option to place the guest on the Oracle VM Server with lowest allocated CPU and memory.
  - Set the CPU and memory allocation thresholds to 80%.

| 🗊 Idom_pool            |                                                                                |                     |             |       | 🗏 🔀 |   | œ |
|------------------------|--------------------------------------------------------------------------------|---------------------|-------------|-------|-----|---|---|
| Dashboard Su           | mmary Libraries Networks Incident                                              | s Monito            | ring Charts |       |     |   |   |
| Name:                  | edited_ldom_pool                                                               |                     | Tags        |       |     | - | ^ |
| Description:           | modified description for the server pool                                       |                     | -           | 1     |     |   |   |
| Туре:                  | Oracle VM-SPARC Server Pool                                                    |                     | Tag Name 🔺  | Value |     |   |   |
| Network Domain:        |                                                                                |                     | No data     |       |     |   |   |
| Placement Policy:      | Place guest on Oracle VM Server with lowest relative load                      |                     |             |       |     |   |   |
|                        | <ul> <li>Place guest on Oracle VM Server with lowest allocated CP</li> </ul>   | U and memory        |             |       |     |   | = |
|                        | O Place guest on Oracle VM Server minimizing overall power                     | consumption         |             |       |     |   |   |
|                        | A Server is over-allocated when the following values<br>are exceeded:          |                     |             |       |     |   |   |
|                        | CPU Allocation exceeds: 80 🔷 % for                                             | 10 💠 minutes        |             |       |     |   |   |
|                        | Memory Allocation exceeds: 80 💠 %                                              |                     |             |       |     |   |   |
| Auto Balancing Policy: | <ul> <li>Do not automatically balance the server pool</li> </ul>               |                     |             |       |     |   |   |
|                        | C Remind me, according to the schedule, to manually balance                    | the server pool     |             |       |     |   |   |
|                        | <ul> <li>Automatically balance the server pool according to the sch</li> </ul> | edule               |             |       |     |   |   |
| Migration Networks:    | 10.166.88.0/24.1                                                               |                     |             |       |     |   |   |
|                        |                                                                                |                     |             |       |     |   |   |
| Automatic Recovery:    | Power off a failed server from Service Processor, given ca                     | apabilities, before |             |       |     |   |   |
|                        | automatic recovery of attached logical domains.                                |                     |             |       |     |   |   |
| 🖂 Oracle ¥M Server     | '5                                                                             |                     |             |       |     |   | ~ |
| <                      |                                                                                |                     |             |       |     | > |   |

5. Click the Save icon to accept the changes.

The Oracle VM Server for SPARC server pool displays the modified configuration.

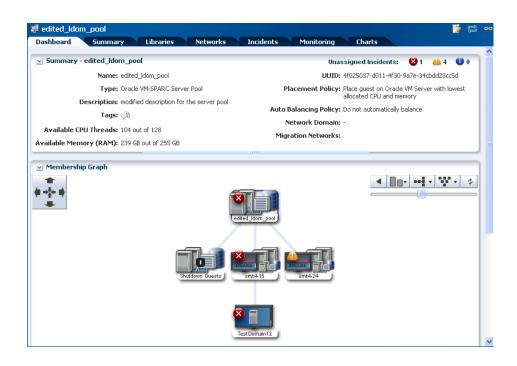

## **Adding Virtualization Hosts**

Depending on the type of the server pool, you can add Oracle VM Servers or global zones to the pool. The options vary according to the type of the pool. When you add a virtualization host to the server pool, you must connect to the network attached to the server pool.

In this example, an Oracle VM Server for SPARC system is added to an Oracle VM Server for SPARC server pool. The server pool is not associated with user-defined network domain.

- 1. Select Server Pools in the Resource Management View.
- 2. Select the Oracle VM Server for SPARC server pool from the list of server pools.

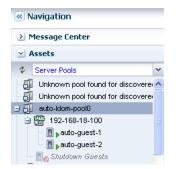

3. Click Add Oracle VM Servers in the Actions pane.

The Add Oracle VM Servers to Server Pool wizard is displayed.

4. Select a compatible Oracle VM Server for SPARC system from the list.

The list of Oracle VM Server for SPARC systems that are without logical domains is displayed. Click Next to continue.

|                    |                            | Search 🝷 🛛 🗙 🔎 |
|--------------------|----------------------------|----------------|
| Oracle VM Server 🔺 | Description                | Member of      |
| 192-168-18-101     | Oracle VM Server for SPARC |                |
|                    |                            |                |
|                    |                            |                |
|                    |                            |                |
|                    |                            |                |
|                    |                            |                |
|                    |                            |                |
|                    |                            |                |
|                    |                            |                |
|                    |                            |                |

**5.** The selected Oracle VM Server is already connected to the server pool networks. There is no requirement to configure the interfaces of the Oracle VM Server with the server pool network.

Click Next to view the summary.

| Configure Interf                                    | aces               |                                                 |                                  |                     |
|-----------------------------------------------------|--------------------|-------------------------------------------------|----------------------------------|---------------------|
| Specify the configuratio<br>connections have alread |                    | network connection. If no rows are<br>nfigured. | displayed in the table below, th | ne selected network |
| Server Pool N                                       | ame: auto-Idom-poo | 00                                              |                                  |                     |
| Specify Configurati                                 | on Settings for ea | ach Network Connection                          |                                  |                     |
| Oracle VM Server                                    | NIC                | Address Allocation<br>Method                    | IP Address                       |                     |
| No data                                             |                    |                                                 |                                  |                     |
|                                                     |                    |                                                 |                                  |                     |
|                                                     |                    |                                                 |                                  |                     |
|                                                     |                    |                                                 |                                  |                     |
|                                                     |                    |                                                 |                                  |                     |
|                                                     |                    |                                                 |                                  |                     |
|                                                     |                    |                                                 |                                  |                     |
|                                                     |                    |                                                 |                                  |                     |
|                                                     |                    |                                                 |                                  |                     |
|                                                     |                    |                                                 |                                  |                     |

**6.** Review the information and click Finish to add the Oracle VM Server for SPARC to the server pool.

| Summary                          |                        |         |              |        |                 |
|----------------------------------|------------------------|---------|--------------|--------|-----------------|
| Click Finish to add the selected | assets to the server p | bool.   |              |        |                 |
| Destination Ser                  | ver Pool: auto-Idon    | n-pool0 |              |        |                 |
| Network                          | Domain:                |         |              |        |                 |
| Oracle VM Servers To Add         |                        |         |              |        |                 |
| Oracle VM Server                 |                        |         | Source Serve | r Pool |                 |
| 192-168-18-101                   |                        |         | -            |        |                 |
| Network Connections              |                        |         |              |        |                 |
| Oracle VM Server                 | Network                | P-Key / | VI AN TO     | NIC    | Host IP Address |
|                                  | HELWOIK                | P KC7 / |              | HIC    | HUSC IF AUG ESS |
|                                  | REWOR                  | F KCy / |              |        |                 |

The Oracle VM Server is added to the server pool and appears in the server pool as shown in the figure:

| Navigation                         |      |
|------------------------------------|------|
| Message Center                     |      |
| ✓ Assets                           |      |
| Ø Server Pools                     | ~    |
| - 🗊 Unknown pool found for discove | re 📥 |
| Unknown pool found for discove     | re   |
| 🖃 🗐 auto-Idom-pool0                |      |
| 92-168-18-100                      |      |
| ∎ ∎auto-guest-1                    |      |
| ■ auto-guest-2                     |      |
| 192-168-18-101                     |      |
| 🔤 🗏 👩 Shutdown Guests              |      |

The Summary page of the server pool reflects the added Oracle VM Server for SPARC as shown in the figure:

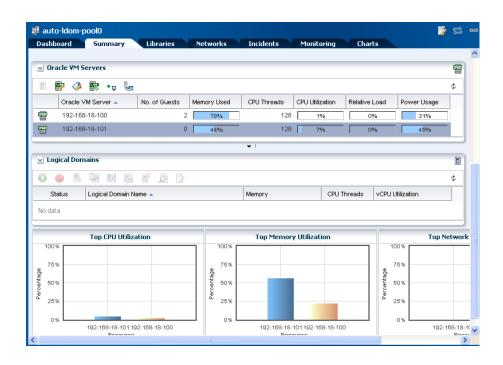

## **Associating Storage Libraries**

Storage libraries provides the storage resources required for the guests in a server pool. You must associate one or more storage libraries with the server pool to provide virtual disk storage to guests. The type of library that can be associated with a server pool, depends on the virtualization type of the server pool. Refer to *Oracle Enterprise Manager Ops Center Feature Reference Guide* for more information.

In this example, a Dynamic Storage Library is associated with the Oracle VM Server for SPARC server pool. The Oracle VM Server for SPARC server pool is of the following configuration:

- Two Oracle VM Server for SPARC 2.1 systems are in the server pool.
- Placement policy is set to place the guest on Oracle VM Server with lowest relative load.
- The server pool is not set to automatically balance for the load.

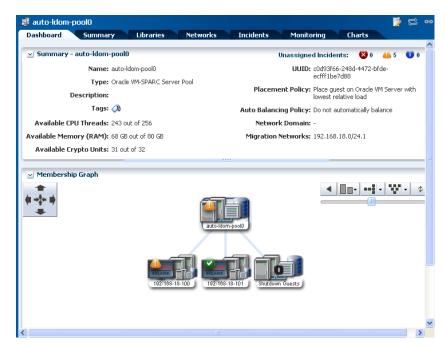

The server pool has the following libraries associated with it:

| Associated Libraries             |       |                                  |           |            |    |
|----------------------------------|-------|----------------------------------|-----------|------------|----|
|                                  |       |                                  |           |            | \$ |
| _ibrary Name 🔺                   | Туре  | URL                              | Size (GB) | Used Space |    |
| auto-san-lib0                    | SAN   | fc:///fe5fea80-db47-4343-93ff    | 140       | 100%       |    |
| nfs://192.168.18.1:2049/xvm/lib/ | 2 NAS | nfs://192.168.18.1:2049/xvm/lib2 | 115       | 72%        |    |

The Dynamic Storage Library has the following configuration:

|                                                                                                    | .133.248.48)                   |                                                                                                    |                                     | <u></u>       | ¢  |
|----------------------------------------------------------------------------------------------------|--------------------------------|----------------------------------------------------------------------------------------------------|-------------------------------------|---------------|----|
| Summary Inciden                                                                                                    | ts Monitoring                  |                                                                                                    |                                     |               |    |
| Library Name                                                                                                    | e: Dynamic Library (10.133.248 | .48 Add                                                                                                    | ed: 04/19/2012 10                   | :27:03 am IST |    |
|                                                                                                    | : Dynamic Storage Library of   |                                                                                                    | ied: 04/19/2012 10                  |               |    |
| Library Description                                                                                                    | 10.133.248.48 Storage Array    |                                                                                                    | ate: OK                             |               |    |
|                                                                                                    |                                |                                                                                                    |                                     |               |    |
| _                                                                                                    |                                | Associated                                                                                                    | To:                                 |               |    |
| Tag                                                                                                    |                                |                                                                                                    |                                     |               |    |
| Total Storage Size                                                                                                    | e: 454 GB                      |                                                                                                    |                                     |               |    |
| Allocated Storage                                                                                                    | e: 0 GB                        |                                                                                                    |                                     |               |    |
| V LUNs                                                                                                    |                                |                                                                                                    |                                     |               |    |
| - cons                                                                                                    |                                |                                                                                                    |                                     |               |    |
|                                                                                                    |                                |                                                                                                    |                                     |               |    |
| 백 🍃 🗙                                                                                                    |                                |                                                                                                    |                                     |               | \$ |
| LUN Name                                                                                                    | Allocated To                   | LUN GUID                                                                                                    | Size (GB)                           | Туре          | \$ |
| •                                                                                                    | Allocated To                   | LUN GUID<br>600144f0a3be5c9200004de2acbb0                                                                                                    |                                     | Type<br>-     | ¢  |
| LUN Name                                                                                                    | Allocated To                   |                                                                                                    | 1                                   |               |    |
| LUN Name<br>rvr_lun2                                                                                                    | Allocated To                   | 600144f0a3be5c9200004de2acbb0                                                                                                    | 1                                   | -             |    |
| LUN Name<br>rvr_lun2<br>sample                                                                                              | Allocated To                   | 600144f0a3be5c9200004de2acbb0<br>600144f0eeb26fc900004f96093c0                                                                                                    | 1<br>3<br>1                         | -             |    |
| LUN Name<br>rvr_lun2<br>sample<br>test4ISOPVM4b1_lun                                                                        | Allocated To                   | 600144f0a3be5c9200004de2acbb0<br>600144f0eeb26fc900004f96093c0<br>600144f0eeb26fc900004f7c66360                                                                   | 1<br>3<br>1<br>1                    | -             |    |
| LUN Name<br>rvr_lun2<br>sample<br>test4ISOPVM4b1_lun<br>test4ISOPVM4bDSL1_lun<br>test5Netboot5a1_lun-                       | Allocated To                   | 600144f0a3be5c9200004de2acbb0<br>600144f0eeb26fc900004f96093c0<br>600144f0eeb26fc900004f7c66360<br>600144f0eeb26fc900004f7c663720                                 | 1<br>3<br>1<br>1                    | -             |    |
| LUN Name rvr_lun2 sample test4ISOPVM4b1_lun test4ISOPVM4bDSL1_lun                                                           | Allocated To                   | 600144f0a3be5c9200004de2acbb0<br>600144f0eeb26fc900004f96093c0<br>600144f0eeb26fc900004f7c66360<br>600144f0eeb26fc900004f7c663720                                 | 1<br>3<br>1<br>1                    | -             |    |
| LUN Name<br>rvr_lun2<br>sample<br>test4ISOPVM4b1_lun<br>test4ISOPVM4bDSL1_lun<br>test5Netboot5a1_lun-                       | Allocated To                   | 600144f0a3be5c9200004de2acbb0<br>600144f0eeb26fc900004f96093c0<br>600144f0eeb26fc900004f7c66360<br>600144f0eeb26fc900004f7c68720<br>600144f0eeb26fc900004f7c28aa0 | 1<br>3<br>1<br>1                    | -             |    |
| LUN Name<br>rvr_Jun2<br>sample<br>test4ISOPVM4b1_Jun<br>test4ISOPVM4bDSL1_Jun<br>test5Netboot5a1_Jun-<br>LUN Details<br>Nam |                                | 60014410a3be5c9200004de2acbb0<br>60014410eeb26fc900004196093c0<br>60014410eeb26fc90000417c66360<br>60014410eeb26fc90000417c68720<br>60014410eeb26fc90000417c28aa0 | 1<br>3<br>1<br>1<br>1<br>1<br>1<br> | -             |    |

The following procedure describes the steps to associate the library with the server pool:

- 1. Select Server Pool in the Resource Management View.
- 2. Select the Oracle VM Server for SPARC server pool in the list of server pools.

×

**3.** Click Associate Libraries in the Actions pane.

The Associate Library window is displayed.

| Oracle Enterprise Manager Ops Center - Associate Library |
|----------------------------------------------------------|
|                                                          |

| ame: au             | to-Idom-pool0     |                                                        |   |
|---------------------|-------------------|--------------------------------------------------------|---|
| escription:         |                   |                                                        |   |
| elect one or more s | torage libraries. |                                                        |   |
| Available Librar    | ies               |                                                        |   |
| Library Name        |                   | Description                                            |   |
| darcySS7KLibraryFS2 |                   | nfs://oc-7110-3.us.oracle.com:2049/export/darcyFS2     | ^ |
| darcyNASLibrary1    |                   | nfs://10.79.204.76:2049/xvm/lib1                       |   |
| Dynamic Library (1  | 0.133.248.48)     | Dynamic Storage Library of 10.133.248.48 Storage Array |   |
| nfs://10.79.204.41  | :2049/xvm/lib1    | nfs://10.79.204.41:2049/xvm/lib1                       | ~ |
|                     |                   |                                                        |   |

4. Select the Dynamic Storage Library from the list.

| Associate Li    | brary                   |                                                        |   |
|-----------------|-------------------------|--------------------------------------------------------|---|
| Name:           | auto-Idom-pool0         |                                                        |   |
| Description:    |                         |                                                        |   |
| Select one or r | more storage libraries. |                                                        |   |
| Available       | -                       |                                                        |   |
|                 |                         |                                                        |   |
| Library Nam     | e                       | Description                                            |   |
| darcySS7KL      | ibraryFS2               | nfs://oc-7110-3.us.oracle.com:2049/export/darcyFS2     | ^ |
| darcyNASLi      | brary1                  | nfs://10.79.204.76:2049/xvm/lib1                       |   |
| Dynamic Lib     | rary (10.133.248.48)    | Dynamic Storage Library of 10.133.248.48 Storage Array |   |
| nfs://10.79.2   | 204.41:2049/xvm/lib1    | nfs://10.79.204.41:2049/xvm/lib1                       | ~ |
|                 |                         |                                                        |   |
|                 |                         |                                                        |   |

**5.** Click Associate Libraries to confirm the action.

The selected library is associated with the Oracle VM Server for SPARC server pool and displayed in the list of associated libraries.

| Associated Libraries                     |             |                                  |           |            |   |
|------------------------------------------|-------------|----------------------------------|-----------|------------|---|
| <ul> <li>Associated Libraries</li> </ul> |             |                                  |           |            |   |
| 6                                        |             |                                  |           |            | Ф |
| Library Name 🔺                           | Туре        | URL                              | Size (GB) | Used Space |   |
| Dynamic Library (10.133.248.48)          | Dynamic Sto | dsl:///82d14d7eb4a482b2812c      | 454       | 100%       |   |
| auto-san-lib0                            | SAN         | fc:///fe5fea80-db47-4343-93ff    | 140       | 100%       |   |
| nfs://192.168.18.1:2049/xvm/lib2         | NAS         | nfs://192.168.18.1:2049/xvm/lib2 | 115       | 72%        |   |

The associated library can then be used for guest storage in the server pool. You can use the Disassociate Library icon in the Libraries page to disassociate the library from the server pool.

# **Associating Network Domains**

You can associate a user-defined network domain with a server pool. When you associate a network domain with the server pool, you can attach only the networks available in the network domain. You must connect the physical interface of all the servers in the server pool to each fabric in the network domain.

In this example, a user-defined network domain is associated with an Oracle Solaris Zones server pool.

The user-defined network domain has the following configuration:

| Network                                        | Domain: BRM Dom   | iain 1                   |           | Tags             |                    |                       |            |     |
|------------------------------------------------|-------------------|--------------------------|-----------|------------------|--------------------|-----------------------|------------|-----|
| Des                                            | cription: BRM Dom | iain 1                   |           |                  |                    | Search 🝷              | 3          | x p |
|                                                |                   |                          |           | Tag Name 🔺       | Value              |                       |            |     |
| Number of No                                   | etworks: 1501     |                          |           | No data          |                    |                       |            |     |
| Reserved Fab<br>Fabric used to P<br>Private Ne | rovision BRM Fabr | ric 1                    |           |                  |                    |                       |            |     |
| Private Networks                               |                   |                          |           | Public Networks  |                    |                       |            |     |
| Network Name 🔺                                 | Address           | P-Key / Me<br>VLAN<br>ID | edia Type | Network Name 🔺   | Network<br>Address | P-Key /<br>VLAN<br>ID | Media Type |     |
| No data                                        |                   |                          |           | 10.79.207.0/24.1 | 10.79.207.0        | -                     | Ethernet   |     |
| Managed IP Addre                               | ess Ranges        |                          |           | Reserved IP Addr | ess Ranges         |                       |            |     |
| From IP Address 🔺                              | To IP Ar          | ddress (optio            | onal)     | From IP Address  | To IP              | Address (             | optional') | Т   |
| From P Address 🔺                               | 1011 14           | non ana Calana           |           |                  |                    |                       |            |     |

The network domain has the following fabrics:

| Fabric Name 🔺                      | Description                                   | Media Type | Management Capability |
|------------------------------------|-----------------------------------------------|------------|-----------------------|
| BRM Fabric 1                       | host managed declared fabric                  | Ethernet   | Host Managed          |
| Eth Fab at e1000g0 at 10.79.204.41 | Ethernet at interface e1000g0 at 10.79.204.41 | Ethernet   | Unmanaged             |

The default network domain is associated with the zones server pool which can be seen from the Dashboard page of the server pool.

| 🗊 zones_server_pool                        |                                                                          |
|--------------------------------------------|--------------------------------------------------------------------------|
| Dashboard Summary Libraries Networks       | Incidents Monitoring Charts                                              |
| Summary - zones_server_pool                | Unassigned Incidents: 🛛 🛛 👋 2 🕕 0 📔                                      |
| Name: zones_server_pool                    | UUID: 01c62d14-472e-4f50-8f07-515347caec55                               |
| Type: Oracle Solaris Container Server Pool | Placement Policy: Place zone on global zone with lowest<br>relative load |
| Description: 0                             | Auto Balancing Policy: Do not automatically balance                      |
| Tags: 🕖                                    | Network Domain: -                                                        |
| Available CPU Threads: 2 out of 3          |                                                                          |
| Available Memory (RAM): 9 GB out of 12 GB  |                                                                          |
|                                            |                                                                          |
| xvm-t20                                    | 00-411<br>)                                                              |
|                                            | × 1                                                                      |

The following procedure takes you through the steps to associate the network domain with the server pool:

- 1. Select Server Pool in the Resource Management Views.
- 2. Click the zones server pool listed in the Navigation pane.
- **3.** Click Associate Network Domain in the Actions pane.

The Associate Network Domain wizard is displayed.

4. Select the network domain from the list to associate with the server pool.

| Associate Network Domain                                                                                                    |
|----------------------------------------------------------------------------------------------------|
| Select the network domain to associate with the server pool. Select the physical interfaces for each asset used to connect to each fabric in the network domain. |
| Network Domain:                                                                                                    |
| BRM Domain 1                                                                                                    |
|                                                                                                    |
|                                                                                                    |
|                                                                                                    |
|                                                                                                    |
|                                                                                                    |
|                                                                                                    |
|                                                                                                    |
|                                                                                                    |
|                                                                                                    |
|                                                                                                    |
|                                                                                                    |
|                                                                                                    |
|                                                                                                    |
|                                                                                                    |

**5.** Select the physical interfaces of the servers in the server pool to connect to each fabric in the network domain.

| Associate Network Doma                                               | n                                |               |                                              |        |
|----------------------------------------------------------------------|----------------------------------|---------------|----------------------------------------------|--------|
| Select the network domain to associ<br>fabric in the network domain. | ate with the server pool. Select | the physical  | interfaces for each asset used to connect to | each 🔷 |
| Network Domain: E                                                    | RM Domain 1                      |               | ×                                            |        |
| Specify Physical Interfaces                                          |                                  |               |                                              |        |
| 0 X                                                                  |                                  |               |                                              |        |
| Server 🔺                                                             | Physical Interface               | Bond ID       | Bond Member                                  |        |
| ■ Fabric: BRM Fabric 1                                               |                                  |               |                                              |        |
| xvm-t2000-4-I1                                                       | vnet0                            |               |                                              |        |
| ∃ Fabric: Eth Fab at e1000g0 a                                       | t 10.79.204.41                   |               |                                              |        |
| xvm-t2000-4-I1                                                       | vnet0                            |               |                                              |        |
|                                                                      |                                  |               |                                              |        |
|                                                                      |                                  |               |                                              |        |
|                                                                      |                                  |               |                                              |        |
|                                                                      |                                  |               |                                              |        |
| Networks on BRM Fabric 1:                                            |                                  |               |                                              |        |
| Networks on Eth Fab at e1000g                                        | 0 at 10.79.204.41: 10.79.20      | 7.0/24.1, 10. | .79.204.0/24.1                               | ~      |

You must have sufficient physical interfaces to configure the bonding. Bonding is similar to link aggregation. In this example, the interfaces are not bonded.

Click Next to continue to the Summary step.

**6.** Review the details in the Summary step and click Finish to associate the network domain with the server pool.

| Fabric         Global Zone         Physical Interface         Bond ID         Bond Member           BRM Fabric 1         xvm-t2000-4-I1         vnet0              Eth Fab at e1000g0 at         xvm-t2000-4-I1         vnet0 |                                    | work Domain: BRMI | Domain 1           |         |             |
|----------------------------------------------------------------------------------------------------|------------------------------------|-------------------|--------------------|---------|-------------|
| Eth Fab at e1000g0 at xvm-t2000-4-l1 vnet0                                                                                                    | abric Interfaces<br>Fabric         | Global Zone       | Physical Interface | Bond ID | Bond Member |
| Eth Fab at e1000g0 at xvm-t2000-4-I1 vnet0<br>10.79.204.41                                                                                                    | BRM Fabric 1                       | xvm-t2000-4-l1    | vnet0              |         |             |
|                                                                                                    | Eth Fab at e1000g0 at 10.79.204.41 | xvm-t2000-4-l1    | vnet0              |         |             |
|                                                                                                    |                                    |                   |                    |         |             |
|                                                                                                    |                                    |                   |                    |         |             |
|                                                                                                    |                                    |                   |                    |         |             |
|                                                                                                    |                                    |                   |                    |         |             |
|                                                                                                    |                                    |                   |                    |         |             |

The network domain is associated with the zones server pool and the Dashboard page is updated with the network domain details for the server pool.

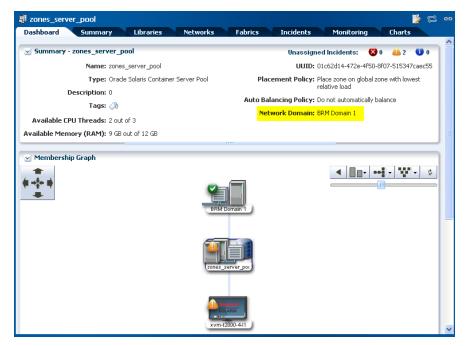

## **Attaching Networks**

When a server pool is associated with a user-defined network domain, only the networks in that domain are available to be attached to the server pool. For the default network domain, all the network discovered and managed in Oracle Enterprise Manager Ops Center are available. Multiple connections to a network depends on the type of virtualization technology of the server pool. Refer to *Oracle Enterprise Manager Ops Center Feature Reference Guide* for more information.

In this example, a network is attached to an Oracle VM Server for x86 server pool. You can make only single network connection to a network for this server pool. The Oracle VM Server for x86 server pool is of the following configuration:

| Dashboard S            | ummary         | Libraries                           | Networks            | inciden        | ts Monil        | toring Ch     | arts        |    |
|------------------------|----------------|-------------------------------------|---------------------|----------------|-----------------|---------------|-------------|----|
| Name                   | : ovmrepoP     | loc                                 |                     | Des            | cription: 0     |               |             |    |
| Type<br>Network Domain |                | -x86 Server Po                      | ol                  | Tags           |                 |               |             | -  |
| OVM Manager            |                | )-4.us.oracle.co                    | om                  | Tag Name 🔺     | Ve              | alue          |             |    |
| luster File System     | :              |                                     |                     | No data        |                 |               |             |    |
| Placement Policy       |                | al machine on C<br>st relative load | Dracle VM Server    | ino data       |                 |               |             |    |
|                        |                |                                     |                     |                |                 |               |             |    |
|                        |                | omatically balar                    | ice the server pool |                |                 |               |             |    |
| ⊻ Oracle VM Serv       | ers            |                                     | ice the server pool |                |                 |               |             | \$ |
| Oracle VM Serve        | ers<br>L 🔐 🕞   |                                     |                     | CPU<br>Threads | CPU Utilization | Relative Load | Power Usage | \$ |
|                        | ers<br>Erver 🔺 | No. of                              | Memory Used         | СРИ            |                 | Relative Load | Power Usage |    |

The server pool is attached to the following network resource:

| Networks assigned | to the Serve       | r Pool      |               |             |               |                       |                       |
|-------------------|--------------------|-------------|---------------|-------------|---------------|-----------------------|-----------------------|
|                   |                    |             |               |             |               |                       | ç                     |
| Network Name 🔺    | P-Key /<br>VLAN ID | Network IP  | Netmask       | Switch name | Media<br>Type | Fabric Name           | Number<br>of<br>Conne |
| 0.79.204.0/24.1   | -                  | 10.79.204.0 | 255.255.255.0 | -           | Ethernet      | Eth Fab at e1000g0 at | 1                     |

The following procedure describes the step to attach network to the Oracle VM Server for x86 server pool:

- 1. Select Server Pools in the Resource Management View.
- 2. Select the Oracle VM Server for x86 server pool in the list.
- **3.** Click Attach Networks in the Actions pane.

The Attach Network wizard is displayed. All the networks in Oracle Enterprise Manager Ops Center are displayed.

4. Select the network which you want to attach to the server pool.

Click Next to configure the networks.

#### Select Networks

Select one or more networks to connect to the server pool. The current connection column shows the existing number of connections between the network and server pool.

| Network Name 🔺    | P-Key / VLAN<br>ID | Network IP   | Current Connections |
|-------------------|--------------------|--------------|---------------------|
| 10.133.244.0/22.1 | -                  | 10.133.244.0 | 0                   |
| 10.133.248.0/21.1 | -                  | 10.133.248.0 | C                   |
| 10.79.204.0/24.1  | -                  | 10.79.204.0  | 1                   |
| 10.79.205.0/24.1  | -                  | 10.79.205.0  | C                   |
| 10.79.207.0/24.1  | -                  | 10.79.207.0  | C                   |
| 192.168.18.0/24.1 | -                  | 192.168.18.0 | C                   |

**5.** You cannot make multiple connections to a network for an Oracle VM Server for x86 server pool. Skip this step and click Next to continue.

| -               | be Connected    | 1           | 1 1                    |                      |
|-----------------|-----------------|-------------|------------------------|----------------------|
| etwork Name     | P-Key / VLAN ID | Network IP  | Current<br>Connections | Total<br>Connections |
| 0.79.205.0/24.1 | -               | 10.79.205.0 | 0                      | 1                    |
|                 |                 |             |                        |                      |
|                 |                 |             |                        |                      |
|                 |                 |             |                        |                      |
|                 |                 |             |                        |                      |
|                 |                 |             |                        |                      |
|                 |                 |             |                        |                      |
|                 |                 |             |                        |                      |
|                 |                 |             |                        |                      |
|                 |                 |             |                        |                      |

- **6.** Provide the following information to configure the interfaces:
  - Select the NIC from the list.
  - Select Use Static IP for the Address Allocation Method.
  - Enter the IP address for the network connection.

Click Next to view the summary.

| Specify the configuration settings for each network connection.         Asset/Server Pool owmrepoPool<br>Name:         Specify Configuration Settings for each Network Connection         Hostname       NIC         Address Allocation Method       IP Address         Network: 10.79.205.0/24.1 | Configure Interf                                           | faces                     |                           |              |  |  |  |
|----------------------------------------------------------------------------------------------------|------------------------------------------------------------|---------------------------|---------------------------|--------------|--|--|--|
| Name:           Specify Configuration Settings for each Network Connection           Hostname         NIC         Address Allocation Method         IP Address           I Network: 10.79.205.0/24.1         E         E         E                                                                | 5pecify the configuratio                                   | on settings for each netw | ork connection.           |              |  |  |  |
| NIC         Address Allocation Method         IP Address           IP Network: 10.79.205.0/24.1         IP Address         IP Address                                                                                                    |                                                            |                           |                           |              |  |  |  |
| □ Network: 10.79.205.0/24.1                                                                                                    | Specify Configuration Settings for each Network Connection |                           |                           |              |  |  |  |
|                                                                                                    | Hostname                                                   | NIC                       | Address Allocation Method | IP Address   |  |  |  |
| van video 2.5 otki Lios Statis ID 10.70.005.50                                                                                                    | □ Network: 10.79.2                                         | 05.0/24.1                 |                           |              |  |  |  |
| XVII-X41III2-5 Etiti USE Static IP 10.79.205.50                                                                                                    | xvm-x41m2-5                                                | eth1                      | Use Static IP             | 10.79.205.50 |  |  |  |
|                                                                                                    |                                                            |                           |                           |              |  |  |  |
|                                                                                                    |                                                            |                           |                           |              |  |  |  |
|                                                                                                    |                                                            |                           |                           |              |  |  |  |
|                                                                                                    |                                                            |                           |                           |              |  |  |  |
|                                                                                                    |                                                            |                           |                           |              |  |  |  |
|                                                                                                    |                                                            |                           |                           |              |  |  |  |
|                                                                                                    |                                                            |                           |                           |              |  |  |  |
|                                                                                                    |                                                            |                           |                           |              |  |  |  |

7. Review the summary and click Finish to attach the network to the server pool.

| Server Poo         | ol: ovmrepoPool    |             |                              |                   |  |  |  |
|--------------------|--------------------|-------------|------------------------------|-------------------|--|--|--|
| Assigned Networks  |                    |             |                              |                   |  |  |  |
| Network Name       | P-Key / VLAN ID    | Network IP  | Current Connections          | Total Connections |  |  |  |
| 10.79.205.0/24.1   | -                  | 10.79.205.0 | 0                            | 1                 |  |  |  |
| Network Interfaces |                    |             |                              |                   |  |  |  |
| Oracle VM Server   | Network            | NIC         | Address Allocation<br>Method | Host IP Address   |  |  |  |
| xvm-x41m2-5        | 10.79.205.0/24.1   | eth1        | Use Static IP                | 10.79.205.50      |  |  |  |
| ATTICATION OF      | 1011 512001072 111 |             |                              |                   |  |  |  |
|                    | 10117120010/2111   |             |                              | 1                 |  |  |  |
|                    |                    |             |                              | 1                 |  |  |  |
|                    | 1011712010/2111    |             |                              | 1                 |  |  |  |
|                    |                    |             |                              |                   |  |  |  |
|                    |                    |             |                              |                   |  |  |  |
|                    |                    |             |                              |                   |  |  |  |

The selected network is attached to the server pool and appears in the Networks page:

| 🗿 ovmrepoPool                        |                    |             |               |             |               |            |                                  |                       |
|--------------------------------------|--------------------|-------------|---------------|-------------|---------------|------------|----------------------------------|-----------------------|
| Dashboard                            | Summary            | Libraries   | Networks      | Incidents   | Monit         | oring      | Charts                           |                       |
| Networks assigne                     | ed to the Serve    | er Pool     |               |             |               |            |                                  |                       |
|                                      |                    |             |               |             |               |            |                                  |                       |
| Network Name 🔺                       | P-Key /<br>VLAN ID | Network IP  | Netmask       | Switch name | Media<br>Type | Fabric Nar | ne                               | Number<br>of<br>Conne |
| 10.79.204.0/24.1                     | -                  | 10.79.204.0 | 255.255.255.0 | -           | Ethernet      | Eth Fab at | e1000g0 at                       | 1                     |
|                                      |                    |             |               |             |               |            |                                  |                       |
| 10.79.205.0/24.1                     | -                  | 10.79.205.0 | 255.255.255.0 | -           | Ethernet      | Eth Fab at | mgmtEth at                       | 1                     |
| 10.79.205.0/24.1<br>Hosts network su | -<br>Immary        | 10.79.205.0 |               |             | Ethernet      |            | -                                | 1                     |
|                                      | -<br>Immary        | 10.79.205.0 | 255.255.255.0 | •           | Ethernet      |            | smgmtEth at<br>Status<br>Unknown | 1                     |

When you attach network to an Oracle VM Server for x86 server pool, the network is assigned the virtual machine role by default. This can be viewed in the Oracle VM Manager of the corresponding Oracle VM Server.

| Networks Known to ( | acie vininaria     | iger (2)    |                   |                      |              |                    |         |
|---------------------|--------------------|-------------|-------------------|----------------------|--------------|--------------------|---------|
| <u></u>             |                    |             |                   |                      |              |                    |         |
|                     |                    |             |                   |                      | Network Role |                    |         |
| Network Name 🔺      | P-Key /<br>VLAN ID | Network IP  | Server<br>Managem | Cluster<br>Heartbeat | Live Migrate | Virtual<br>Machine | Storage |
| B Network Domain: ( | lefault (2)        |             |                   |                      |              |                    |         |
| 10.79.204.0/24.1    |                    | 10.79.204.0 | 1                 | 1                    | 1            | 1                  |         |
| 10.79.205.0/24.1    |                    | 10.79.205.0 |                   |                      |              | 1                  |         |

### **Balancing Server Pool Resources**

If a server pool is set not to balance the resources automatically, you can use the Balance Resources option to check and balance the load of the servers in the server pool.

When the load of the virtualization servers exceeds the threshold, you can reduce the load by migrating some of the guests to other servers in the server pool. Use the Balance Resources option as described in the following procedure to check the load on the servers and also the proposed guest layout if the server load exceeds the threshold:

- 1. Select the server pool for which you want to check the load.
- 2. Click Balance Resources in the Actions pane.

The Balance Server Pool Resources window is displayed.

| Desc                                                                                              | I Name: zones_<br>ription: 0<br>: Policy: Place g | _                | oaded virtua                | lization host                    |      |    |   |
|---------------------------------------------------------------------------------------------------|---------------------------------------------------|------------------|-----------------------------|----------------------------------|------|----|---|
| /irtualization Host                                                                               | : Utilization                                     |                  |                             |                                  |      |    |   |
| virtualization Host                                                                               | Guests                                            | Memory Used      | CPL                         | JUsed                            | Load |    |   |
| ocbrm-octest2                                                                                     | 0                                                 | 83%              |                             | 3%                               |      | 0% |   |
| ×vm-t2000-4-l1                                                                                    | 2                                                 | 73%              |                             | 19%                              |      | 0% | 1 |
|                                                                                                   |                                                   |                  |                             |                                  |      |    |   |
| alancing resources mi<br>distribution displayed<br>move guests to the<br><b>Proposed Guest La</b> | in the following<br>target virtual ho:            | table is based ( | on the serve                | er pool's place                  |      |    |   |
| distribution displayed<br>move guests to the                                                      | in the following<br>target virtual ho:            | table is based ( | on the serve                | er pool's place<br>s.            |      |    |   |
| distribution displayed<br>move guests to the<br>Proposed Guest La                                 | in the following<br>target virtual ho:            | table is based ( | on the serve<br>e Resource: | er pool's place<br>s.<br>on Host |      |    |   |

**3.** When the load in a server exceeds the set threshold, a guest layout is proposed. The possible server to which the guest can be migrated is displayed. To accept the proposal, click Balance Resources.

This initiates the guest migration job. In this example, the zones are migrated to the proposed global zone in the server pool. When the zones are to be migrated, the zones are checked for patch compatibility between the source and target global zones. Depending on the requirement, the zone's patches and packages are updated to the target global zone level and then migrated.

When the virtualization servers load is within the set threshold, the balance resources window is displayed as follows:

| Descri<br>Placement P |                       | est on least loaded v | irtualization host |      |
|-----------------------|-----------------------|-----------------------|--------------------|------|
| Virtualization Host L | Itilization<br>Guests | Memory Used           | CPU Used           | Load |
| ocbrm-octest2         | 0                     | 83%                   | 3%                 | 0%   |
| ×vm-t2000-4-l1        | 2                     | 73%                   | 19%                | 0%   |
| o rebalancing is requ | uired or possit       | ole for this server   | pool.              |      |

This option is not applicable for Oracle VM Server for x86 server pool as it does not allow manual auto balancing job.

#### What's Next?

You can manage the server pool and create guests in the server pool. You can assign the resources to the guests. The other options that are available to manage a server pool are:

- Apply a monitoring profile
- Extract a monitoring profile
- Create guests

See Related Articles and Resources for more information about monitoring policies and creating guests in the server pool.

#### **Related Articles and Resources**

Refer to the following documentation resources for more information:

- Oracle Enterprise Manager Ops Center Feature Reference Guide
- Oracle Enterprise Manager Ops Center Creating Oracle Solaris 11 Zones
- Oracle Enterprise Manager Ops Center Configuring and Installing Logical Domains

#### **Documentation Accessibility**

For information about Oracle's commitment to accessibility, visit the Oracle Accessibility Program website at http://www.oracle.com/pls/topic/lookup?ctx=acc&id=docacc.

#### Access to Oracle Support

Oracle customers have access to electronic support through My Oracle Support. For information, visit <a href="http://www.oracle.com/pls/topic/lookup?ctx=acc&id=info">http://www.oracle.com/pls/topic/lookup?ctx=acc&id=trs</a> if you are hearing impaired.

If this is software or related documentation that is delivered to the U.S. Government or anyone licensing it on behalf of the U.S. Government, the following notice is applicable:

U.S. GOVERNMENT END USERS: Oracle programs, including any operating system, integrated software, any programs installed on the hardware, and/or documentation, delivered to U.S. Government end users are "commercial computer software" pursuant to the applicable Federal Acquisition Regulation and agency-specific supplemental regulations. As such, use, duplication, disclosure, modification, and adaptation of the programs, including any operating system, integrated software, any programs installed on the hardware, and/or documentation, shall be subject to license terms and license restrictions applicable to the programs. No other rights are granted to the U.S. Government.

This software or hardware is developed for general use in a variety of information management applications. It is not developed or intended for use in any inherently dangerous applications, including applications that may create a risk of personal injury. If you use this software or hardware in dangerous applications, then you shall be responsible to take all appropriate fail-safe, backup, redundancy, and other measures to ensure its safe use. Oracle Corporation and its affiliates disclaim any liability for any damages caused by use of this software or hardware in dangerous applications.

Oracle and Java are registered trademarks of Oracle and/or its affiliates. Other names may be trademarks of their respective owners.

Intel and Intel Xeon are trademarks or registered trademarks of Intel Corporation. All SPARC trademarks are used under license and are trademarks or registered trademarks of SPARC International, Inc. AMD, Opteron, the AMD logo, and the AMD Opteron logo are trademarks or registered trademarks of Advanced Micro Devices. UNIX is a registered trademark of The Open Group.

This software or hardware and documentation may provide access to or information on content, products, and services from third parties. Oracle Corporation and its affiliates are not responsible for and expressly disclaim all warranties of any kind with respect to third-party content, products, and services. Oracle Corporation and its affiliates will not be responsible for any loss, costs, or damages incurred due to your access to or use of third-party content, products, or services.

Oracle Enterprise Manager Ops Center Exploring Your Server Pools, 12c Release 1 (12.1.2.0.0) E27354-02

Copyright © 2007, 2012, Oracle and/or its affiliates. All rights reserved.

This software and related documentation are provided under a license agreement containing restrictions on use and disclosure and are protected by intellectual property laws. Except as expressly permitted in your license agreement or allowed by law, you may not use, copy, reproduce, translate, broadcast, modify, license, transmit, distribute, exhibit, perform, publish, or display any part, in any form, or by any means. Reverse engineering, disassembly, or decompilation of this software, unless required by law for interoperability, is prohibited.

The information contained herein is subject to change without notice and is not warranted to be error-free. If you find any errors, please report them to us in writing.